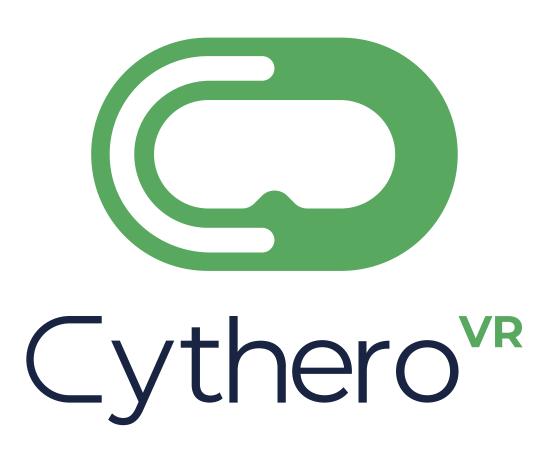

# Admin Panel User Manual

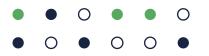

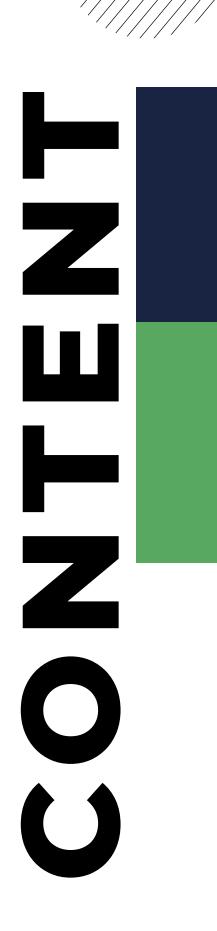

- Log in
- Navigation
- Dashboard
- Reports
- Filters
- User Report
- Part Report
- Usage Report
- ROI
- 10 User Management
- 11 User Creation
- Branding Option

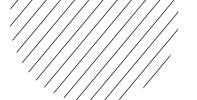

### • 0

### - -

### 0

### • (

## LOG IN

Enter the provided credentials to gain access to the Dashboard.

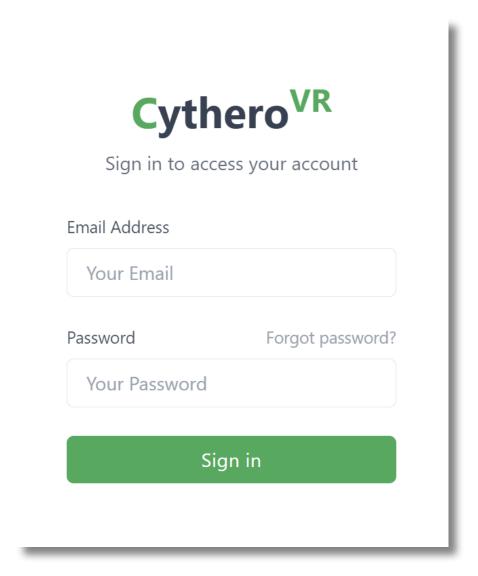

 $\bigcirc$ 

• C

• 0

0

C

## **NAVIGATION**

The navigation panel is located on the left hand side of the screen. You can access all of the major functions by selecting one of the following: Dashboard, Reports, Settings, Organization and Logout.

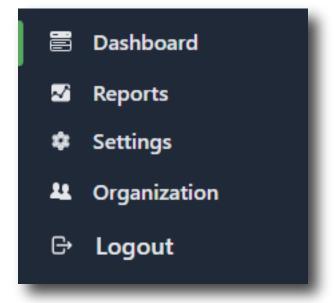

## **DASHBOARD**

The dashboard screen represents the relevant data regarding all of the available Cythero products. Here you can see information regarding the usage of the products, ROI calculations, usage timeline and other useful information. You can get detailed information by clicking on any user.

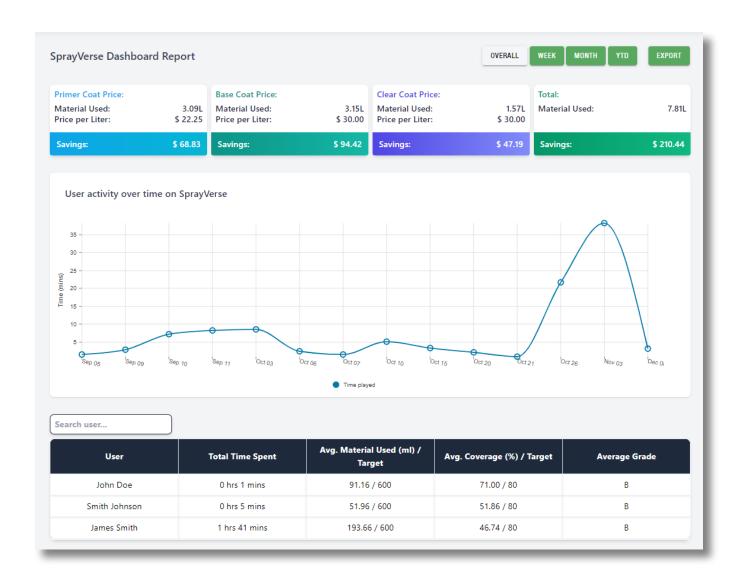

 $\bigcirc$ 

• 0

C

0

• 0

## **REPORTS**

The reports are tailored for each application and can show information such as user progress report and session overviews.

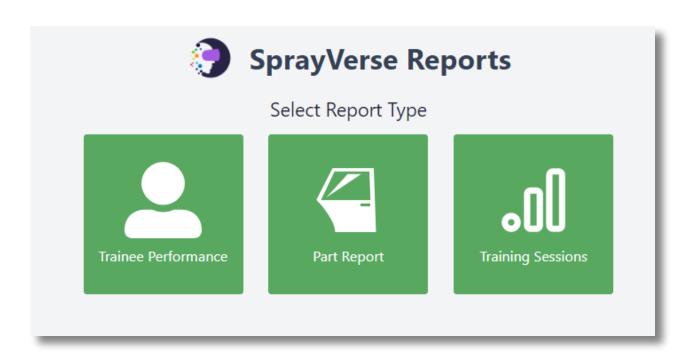

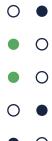

## **FILTERS**

The reports can be filtered by user, date range and part. You can generate all reports for a single user or multiple users at the same time.

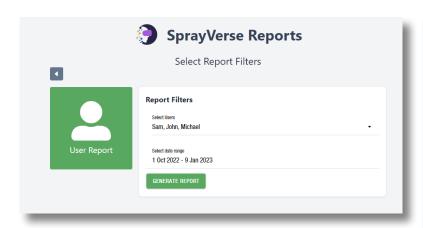

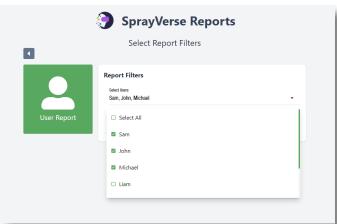

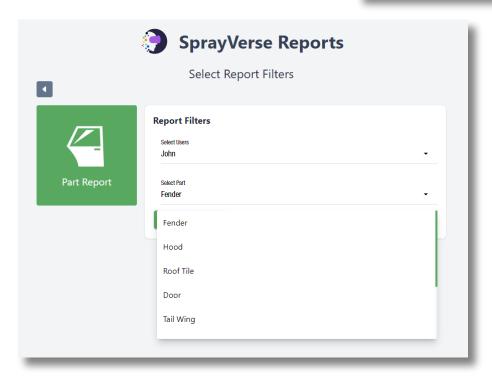

#### 0

#### 0

#### • C

## **USER REPORT**

The user report is a breakdown of the user's progress for the selected period. In this report you can see the grades the user has accumulated, the coverage breakdown for their latest sessions, the times they had done a certain activity as well as the total time they spent in active sessions.

#### John's report (1 Oct 2022 to 9 Jan 2023)

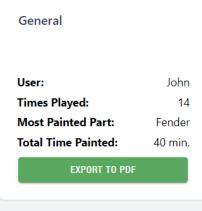

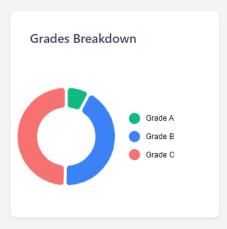

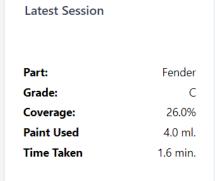

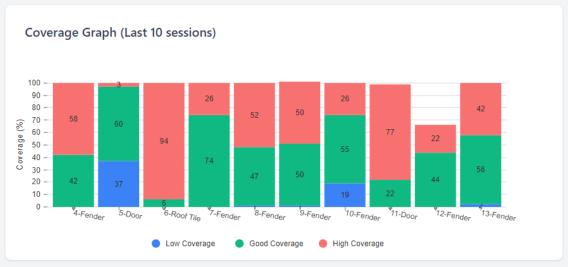

## **PART REPORT**

The part report is a breakdown of the paint usage, time taken, coverage and grade for each coat in the selected time period

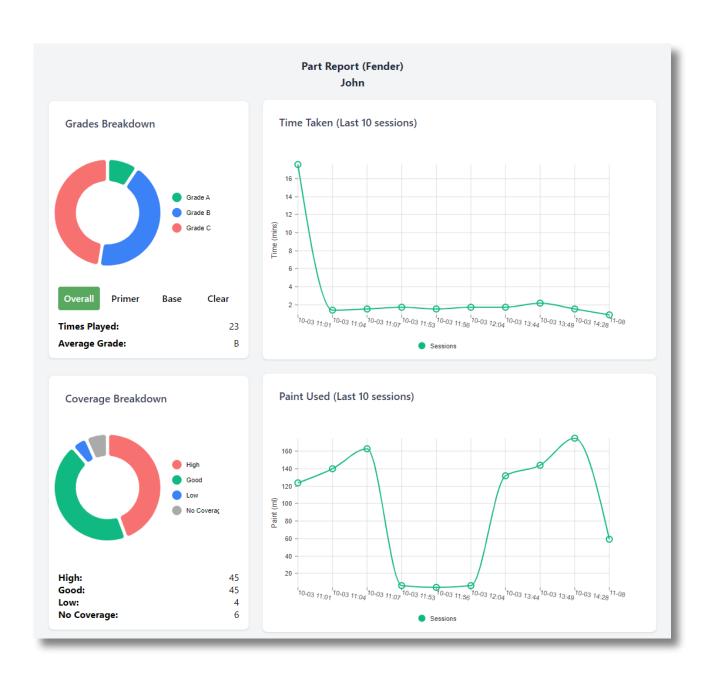

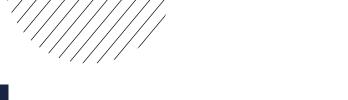

### \_

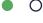

## **USAGE REPORT**

The usage report shows the sessions the user has played for the selected time period. You can see a detailed overview by clicking on each session.

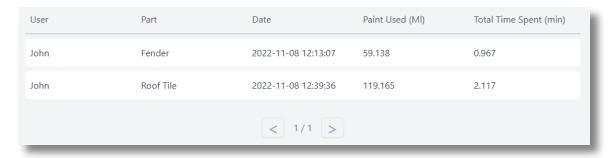

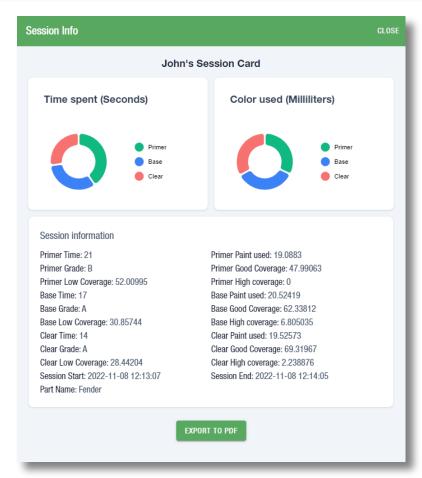

| • 0 |  |
|-----|--|
| • 0 |  |
|     |  |

In the settings screen you can modify the cost of the product and rent to get more accurate ROI calculations.

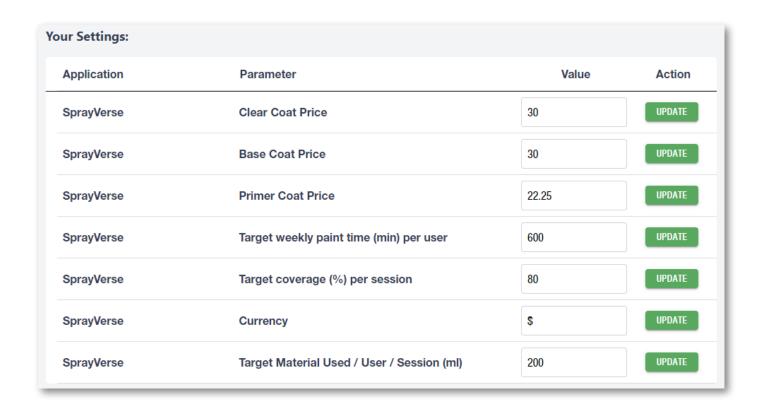

 $\circ$ 

• 0

• 0

0

• 0

### USER MANAGEMENT

In the user management screen you can add or remove users, edit user data and allocate users to applications.

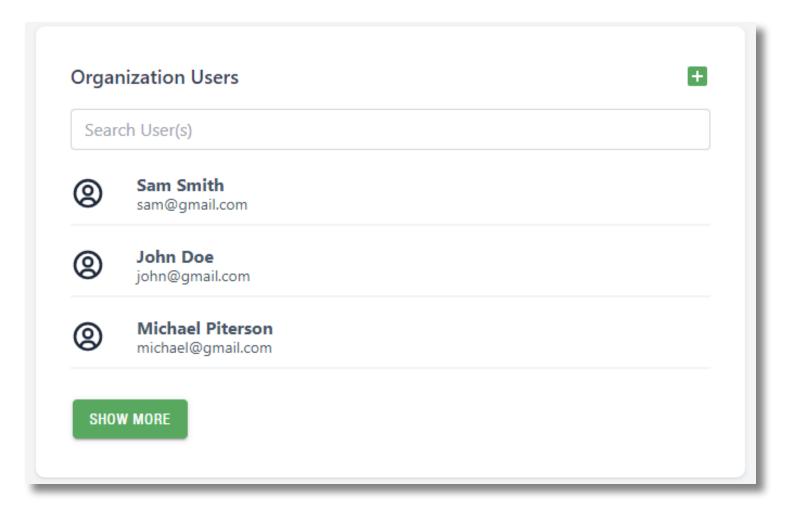

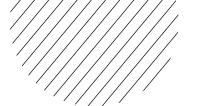

### 0

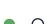

## **USER CREATION**

You can create a new user by filling out the user creation form. (Make note of the pin as they will use it to log in to applications).

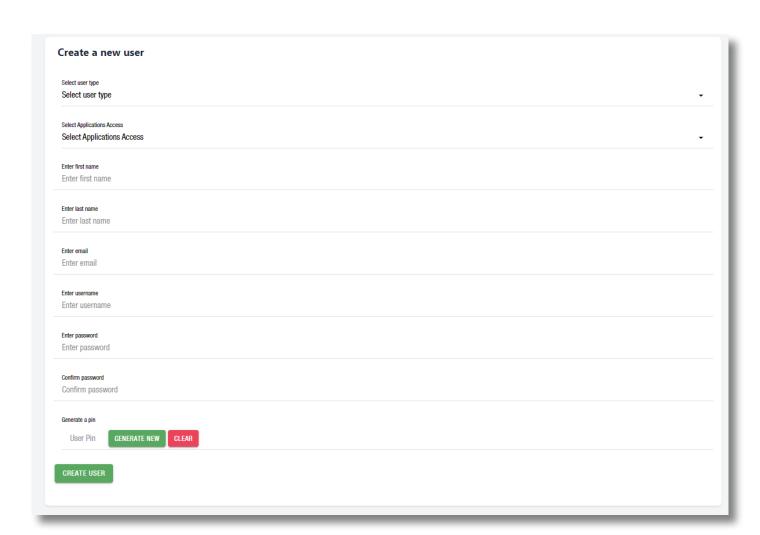

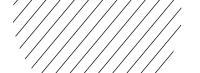

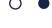

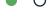

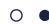

### • 0

### **BRANDING OPTION**

To customize your branding profiles go to the Organization module and select the SprayVerse Application where you can find the Branding Profiles Module, select the branding profile you wish to edit. You can change the logo and two banner locations.

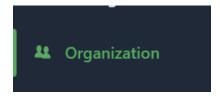

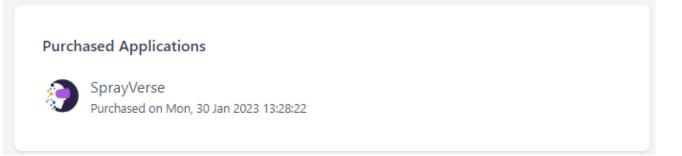

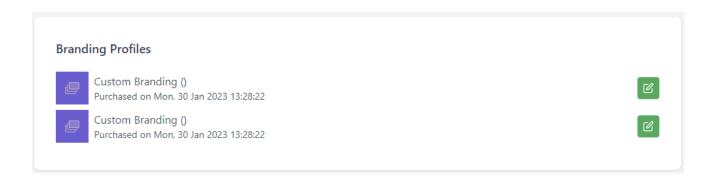